## E-learning 數位學習平台-<mark>寄信通知學生</mark>之操作步驟

## 1.右上下拉選單,選擇欲寄信通知的課程

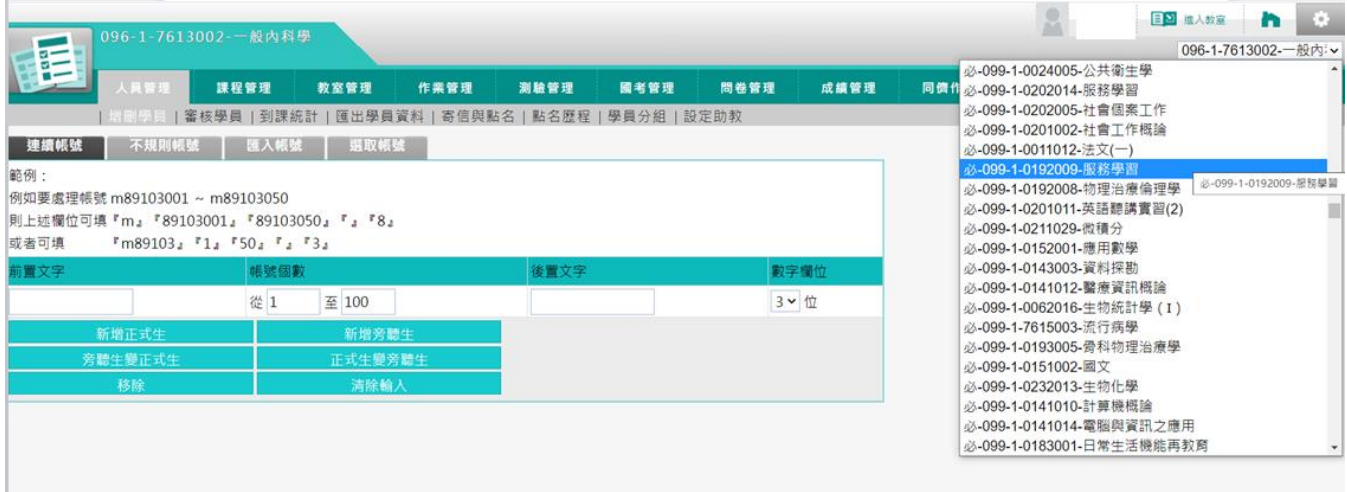

## $2.$ 依序至「1人員管理」>「2 寄信與點名」>按「3 開始挑選」>「4 預設為全選,若為不寄送 對象,可把勾勾點掉」>按「5 寄送通知信」

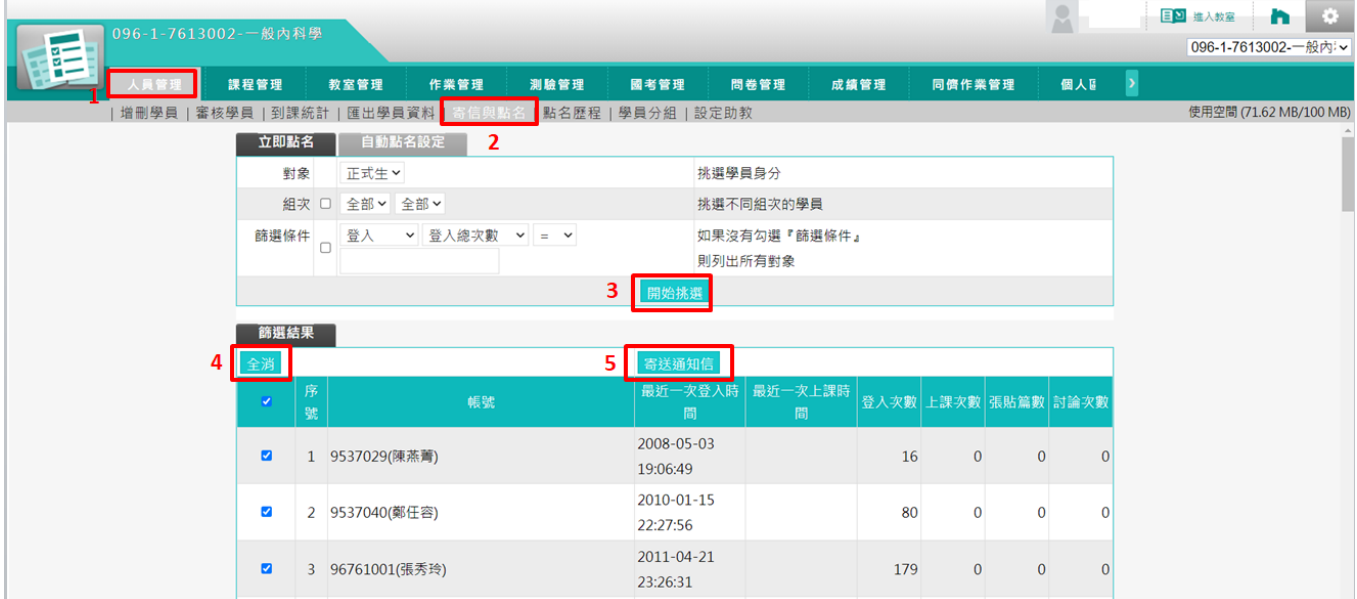

## 3.輸入要通知學生的內容,選擇「寄送方式」,按「發送」

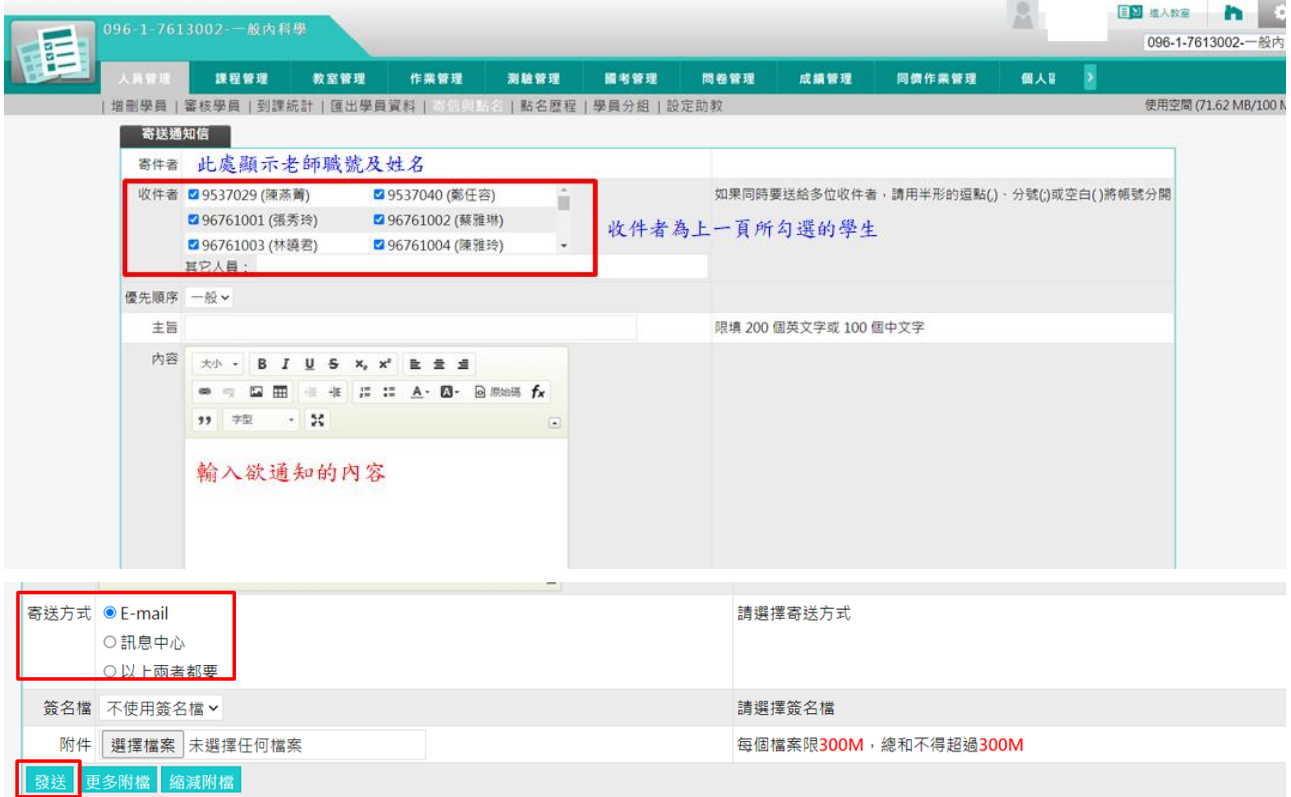